# Zao SDK Quick Start Guide

### Soliton Systems

2023/05/02

# **Seliton**

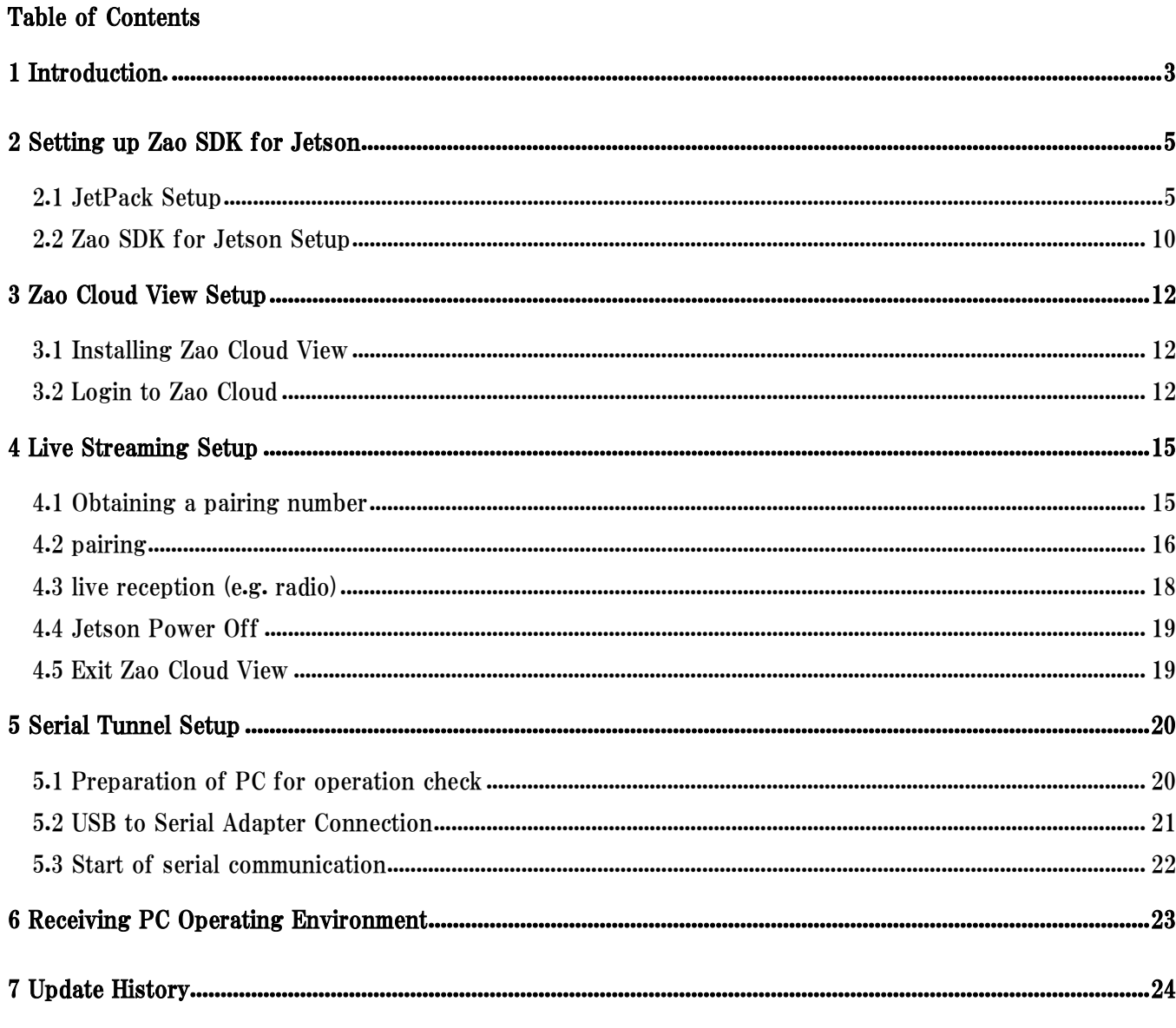

This document covers Zao SDK for Jetson 1.0.x.x.  $\bullet$ 

 $\blacktriangleleft$ 

• In the command execution example, blue letters indicate the part of the command to be input.

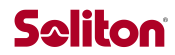

#### <span id="page-2-0"></span>1 Introduction.

Zao SDK is a system for stable transmission of video, audio, and control signals using Zao SDK for Jetson and Zao Cloud [\(Fig. 1-1](#page-2-1) Figure 11). This document describes how to set up Zao SDK for Jetson and Zao Cloud View to start video transmission and serial tunneling.

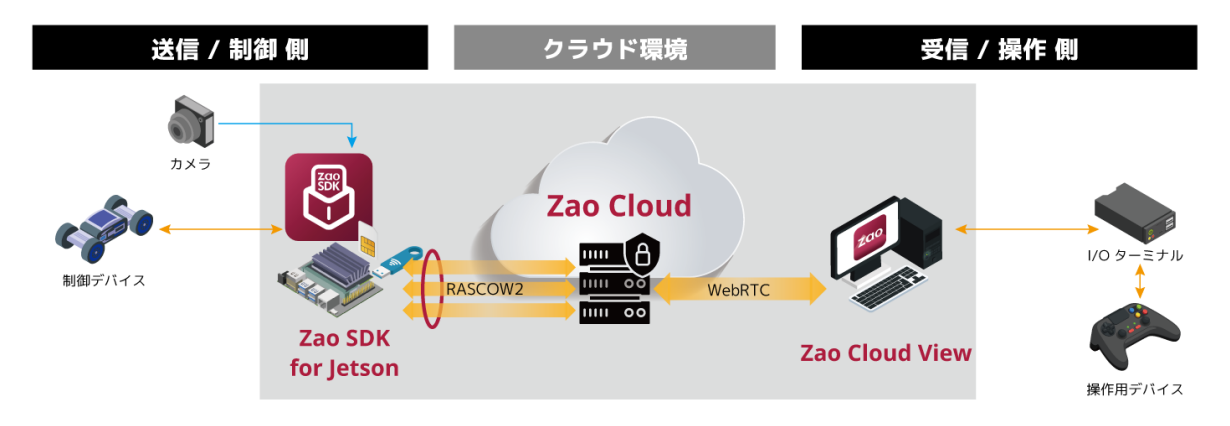

Fig. 1-1 Zao SDK Overall Configuration

<span id="page-2-1"></span>This document assumes Jetson Nano Developer Kit (rev. B01) and wired LAN connection. Zao SDK for Jetson also supports other Jetsons and Internet connections. For details, please refer to the FAQ and User's Guide on zao-sdk.org. For information on supported devices, including webcams, USB serial adapters, etc., please refer to the FAQ on zao-sdk.org.

Please prepare the following equipment

Jetson side

● Jetson Nano Developer Kit (rev. B01)

Internet access required (wired, DHCP)

- ⚫ microUSB AC adapter (5V output, capable of supplying 2A or more)
- ⚫ microSD card (32GB or more, UHS-I or higher)
- ⚫ HDMI Monitor
- ⚫ USB keyboard, USB mouse
- ⚫ Webcam
- ⚫ USB to Serial Adapter

receiving entity

- Receiving PC
	- See appendix for required specifications
	- Internet access is required
- ⚫ USB to Serial Adapter
- For serial tunnel operation check
	- PCs tested (Windows)
	- ⚫ USB to serial adapter x 2
	- ⚫ RS232 cross cable x 2

**Other** 

- ⚫ Cloud View subscription information (PDF file sent after trial application)
- ⚫ USB memory stick
- ⚫ microSD card reader/writer

## **Seliton**

Setup flow. Figure 12 shows the setup flow.

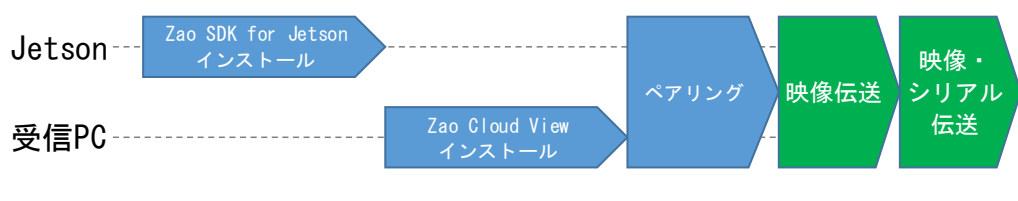

Fig. 1-2 Setup Flow

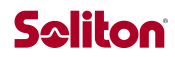

#### <span id="page-4-0"></span>2 Setting up Zao SDK for Jetson

This chapter describes the procedure for setting up Zao SDK for Jetson.

#### <span id="page-4-1"></span>2.1 JetPack Setup

Setup the "JetPack" OS environment for Jetson on the Jetson Nano Developer Kit.

After writing the JetPack 4.6.1 image to a microSD card on a PC, perform the initial setup with the Jetson Nano Developer Kit. (Reference: NVIDIA " [Get Started With Jetson Nano Developer Kit](https://developer.nvidia.com/embedded/learn/get-started-jetson-nano-devkit) NVIDIA "Get Started With Jetson Nano Developer Kit")

Using the receiving PC, prepare a microSD card according to the following procedure.

- 1. Download the [Jetson Nano Developer Kit SD Card Image](https://developer.nvidia.com/jetson-nano-sd-card-image) from the link
- 2. Download SD [Memory Card Formatter for Windows](https://www.sdcard.org/downloads/formatter_4/eula_windows/) from the link, install and launch it.
- 3. Set the drive for the SD card, Figure Click on the "Format" button to format with the settings in

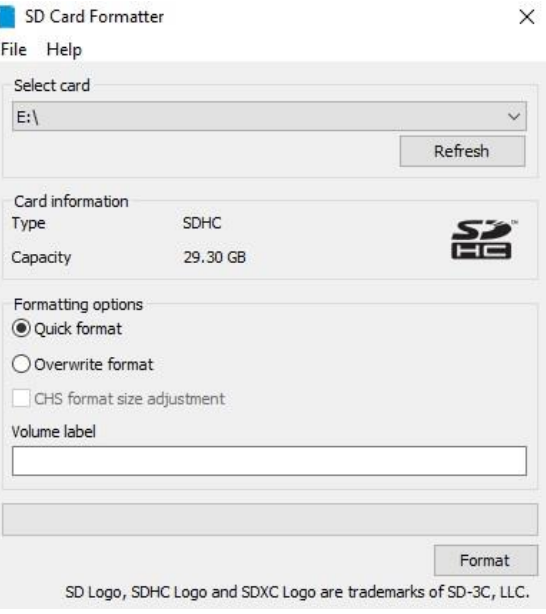

Figure 2-3 SD Card Formatter Settings Dialog

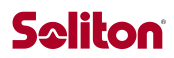

#### 4. Download, install and start [Etcher](https://www.balena.io/etcher)

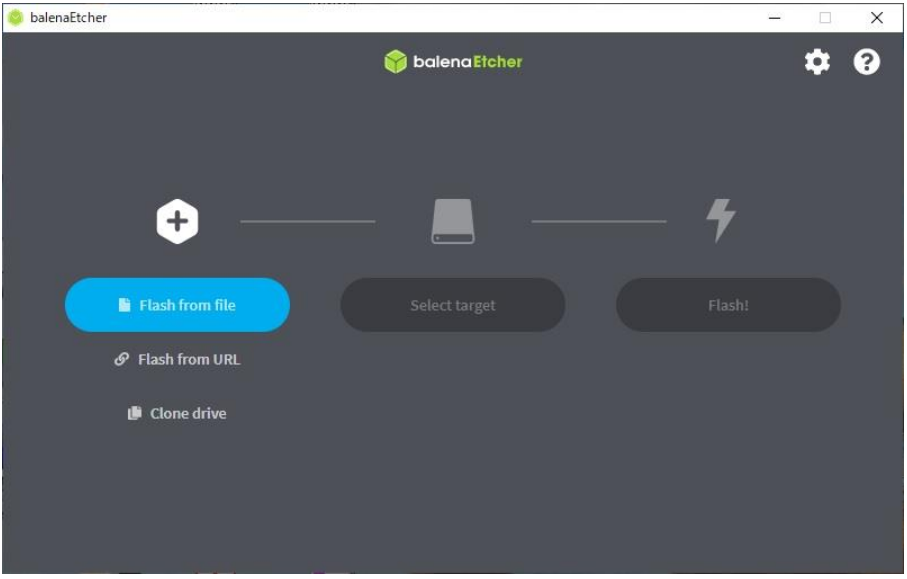

Figure 2-4 Etcher startup screen

- <span id="page-5-1"></span>5. Click on "Flash from file" and select the zip file downloaded in step 1.
- 6. Insert microSD card if not already inserted.
- 7. Click on "Select target" and select the drive for the microSD card.
- At this time, [Figure 2-5](#page-5-0) If the dialog box shown in Figure 23 appears, click the Cancel button in the dialog box.

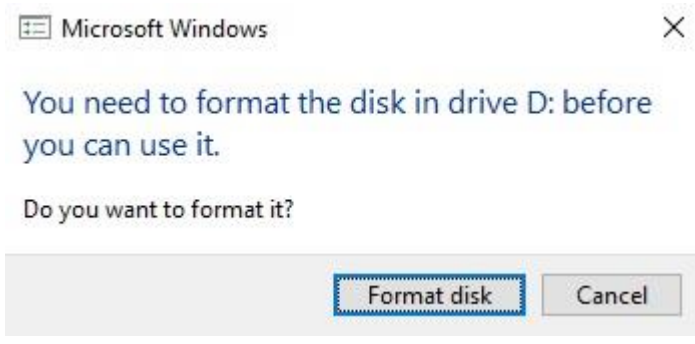

Figure 2-5 Format Confirmation Dialog

- <span id="page-5-0"></span>8. [Figure 2-4](#page-5-1) Click on "Flash!" on the Etcher screen in Figure 23 to start writing the image. It will take several minutes.
- 9. After writing is complete, remove the microSD card and exit Etcher

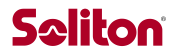

Next, set up the Jetson Nano Developer Kit.

The microSD card slot on the underside of the Jetson Nano Developer Kit [\(Figure 2-6](#page-6-0) ), insert the microSD card to which the system image was written in the previous step.

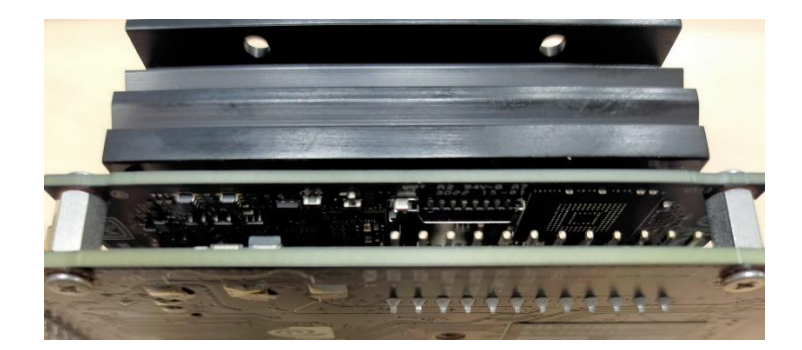

Figure 2-6 microSD card slot

<span id="page-6-0"></span>After connecting the HDMI monitor, keyboard, mouse, and LAN respectively, and the Micro-USB power cable, the Jetson Nano Developer Kit will power on and boot automatically. Once startup begins, the green LED next to the Micro-USB connector [\(Figure 2-7](#page-6-1) ) will light up immediately.

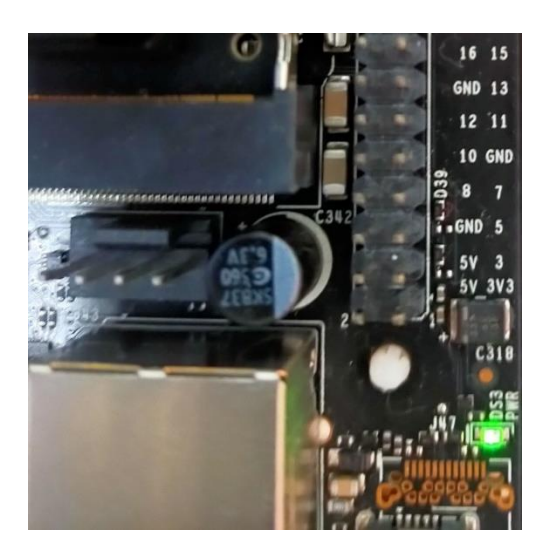

Figure 2-7 Power LED

<span id="page-6-1"></span>When starting up for the first time, follow the procedure described below to perform the initial setup.

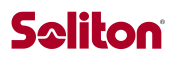

1. At startup [Figure 2-8](#page-7-0) Check the EULA for the NVIDIA Jetson software, click the checkbox, and then click "Continue" to proceed to the next step.

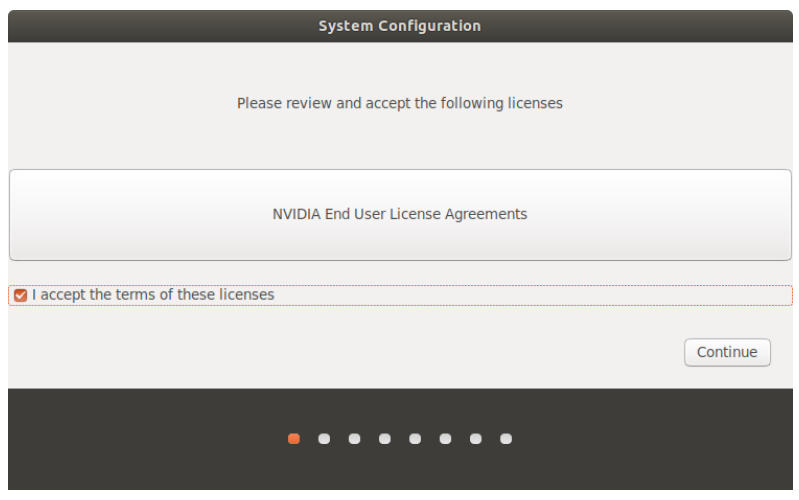

Figure 2-8 EULA Confirmation Screen

- <span id="page-7-0"></span>2. Please select "English" for language. To prevent problems with some applications other than Zao SDK for Jetson, we have chosen "English" instead of "Japanese".
- 3. Select your keyboard layout and proceed.
- 4. Please select time zone and proceed.
- 5. Please proceed as follows for user name, host name, etc.
	- ⚫ Your name ......................................... User1
	- ⚫ Your computer's name .................... nano1
	- ⚫ Pick a username ............................... user1
	- ⚫ Choose a password ......................... (optional)
	- ⚫ Confirm your password .................. (same as above)
	- ⚫ Select "Log in automatically
- 6. APP partition size should be left as default
- 7. For Nvpmodel Mode, select "MAXN" and proceed
- 8. The initial setup process proceeds, [Figure 2-9](#page-8-0) Setup is complete when you see a screen like the one shown in Figure 27.

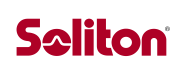

<span id="page-8-0"></span>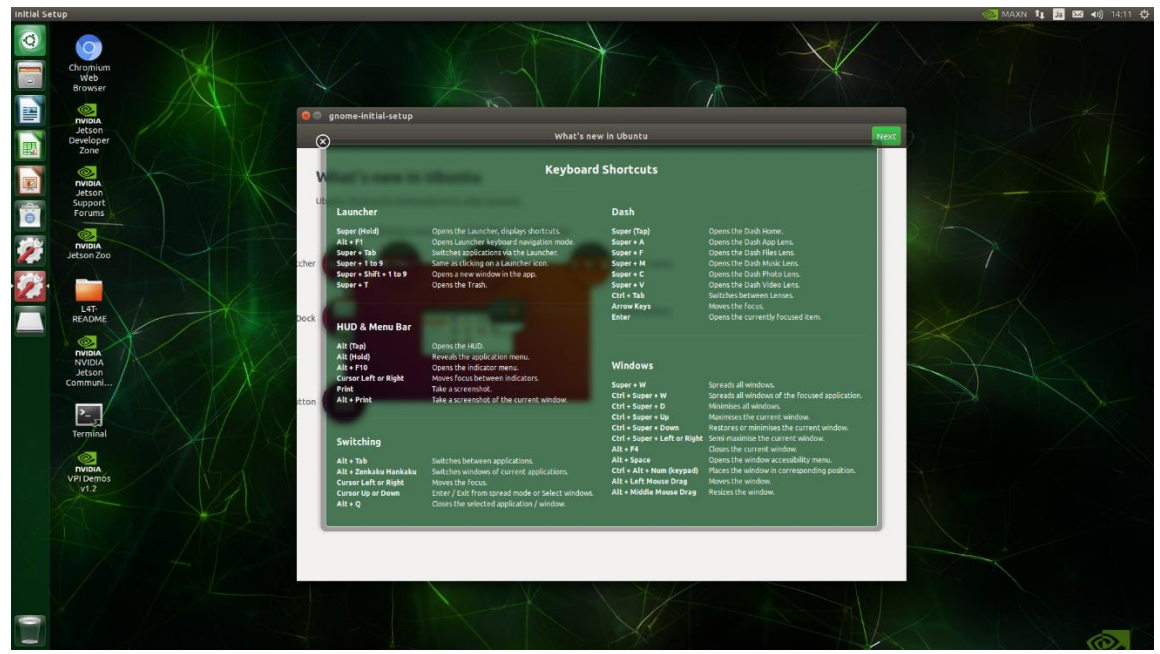

Figure 2-9 Startup screen after setup is complete.

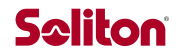

<span id="page-9-0"></span>2.2 Zao SDK for Jetson Setup

Following the JetPack setup, set up the Zao SDK for Jetson.

You will need the Zao SDK for Jetson package (zao\_sdk\_jetson\_1.0.x.x.tar.xz; please rename the file accordingly) downloaded from zao-sdk.org. Copy the file to your home directory on Jetson using a USB stick, etc.

Open a terminal and execute the following commands in order. The first time you execute sudo, you will be asked for a password.

```
$ sudo apt-get update
$ sudo apt-get -y install libqmi-utils socat dkms libcrypto++6 nano ca-certificates
$ tar xf zao_sdk_jetson_1.0.x.x.tar.xz
```
Then execute the following command in the terminal. You will be presented with a choice, enter 2. You will then be asked to enter the hostname of the ZAO\_CLOUD\_URL to connect to Jetson. Enter the hostname of the ZAO\_CLOUD\_URL as listed in the "Cloud View Subscription Information.pdf" file [\(Figure 2-10](#page-9-1) ). The process will then take a few minutes to complete.

```
$ sudo zao_sdk_jetson_1.0.x.x/setup_zao_sdk_jetson.sh
-------------------------------------------------
Preset: Jetson AGX Xavier Developer Kit
Preset: Jetson Nano Developer Kit
Preset: Jetson Xavier NX Developer Kit
Preset: Aetina AX810
0. Custom
Select a setup type > 2Input hostname of ZAO CLOUD URL > cvp-00000000-00v
 (Please enter the value from the Cloud View subscription information.pdf file. (Figure 2-10
underlined))
Wait a minute ...
Done.
$
```
**ZAO CLOUD URL** https://@@@素料解释读: @ zaoweb.net/api/v1/transmitters/ \*Zao SDK for Jetsonの設定で使用します

<span id="page-9-1"></span>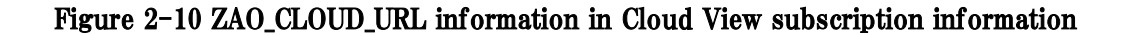

This completes the Jetson setup procedure.

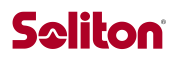

[Figure 2-11](#page-10-0) Select "Shut Down..." from the menu in the upper right corner of the screen as shown in from the menu in the upper right corner of the screen as shown in Figure 29 to shut down Jetson.

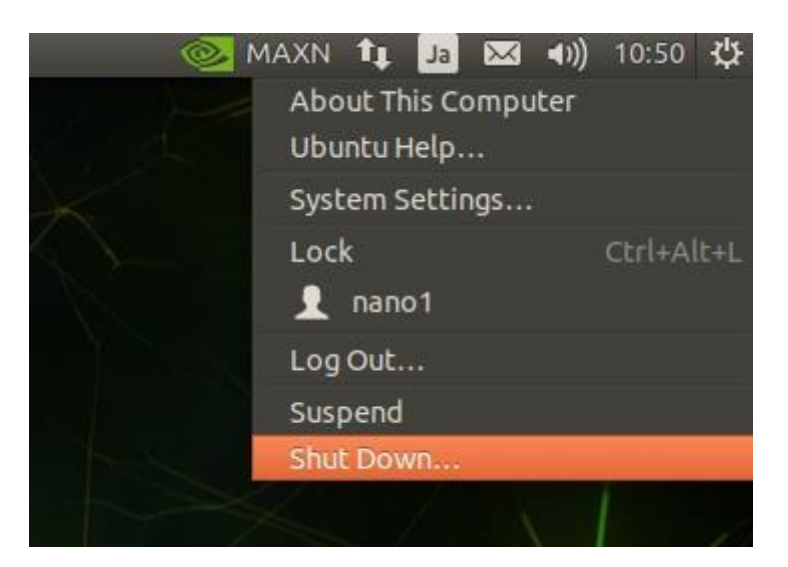

Figure 2-11 Shut Down Menu

<span id="page-10-0"></span>The green LED next to the Micro-USB connector on the Jetson Nano Developer Kit [\(Figure 2-7](#page-6-1) ) next to the Micro-USB connector on the Jetson Nano Developer Kit should be off before disconnecting the power cable.

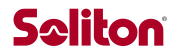

#### <span id="page-11-0"></span>3 Zao Cloud View Setup

This chapter describes how to install Zao Cloud View on a receiving PC and how to log in to Zao Cloud.

\*Even if you are using an older version of Zao Cloud View, please overwrite the Zao Cloud View downloaded from zao-sdk.org.

<span id="page-11-1"></span>3.1 Installing Zao Cloud View

The installer exe file is included in the zip file downloaded from zao-sdk.org. After unzipping the file, please run it. The setup wizard will start up.

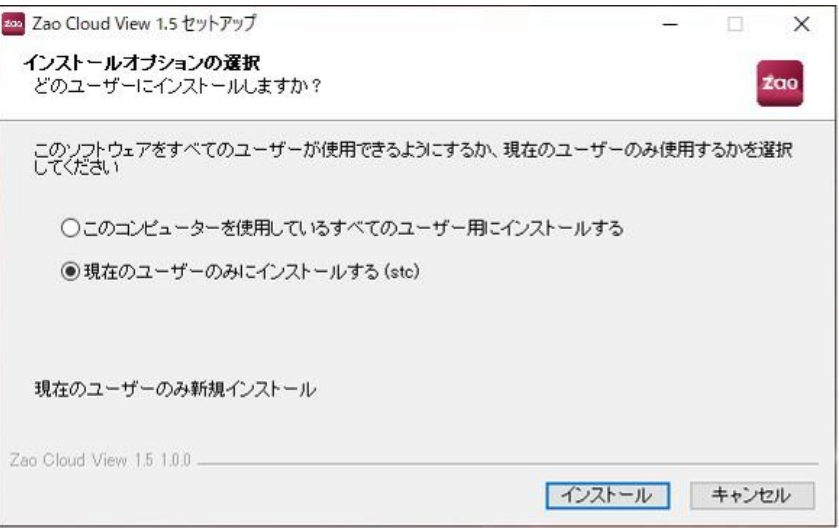

Figure 3. 3-12 Setup Wizard Screen

<span id="page-11-2"></span>3.2 Login to Zao Cloud

Please make sure that the receiving PC has Internet access, launch "Zao Cloud View", and log in by entering the "ServiceID", "Username", and "Password" information respectively as indicated in the "Cloud View Subscription Information.pdf" [\(Figure 3. 3-13](#page-12-0) Figure 32). Check "Remember Me" to keep your login information (90 days).

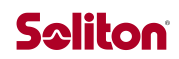

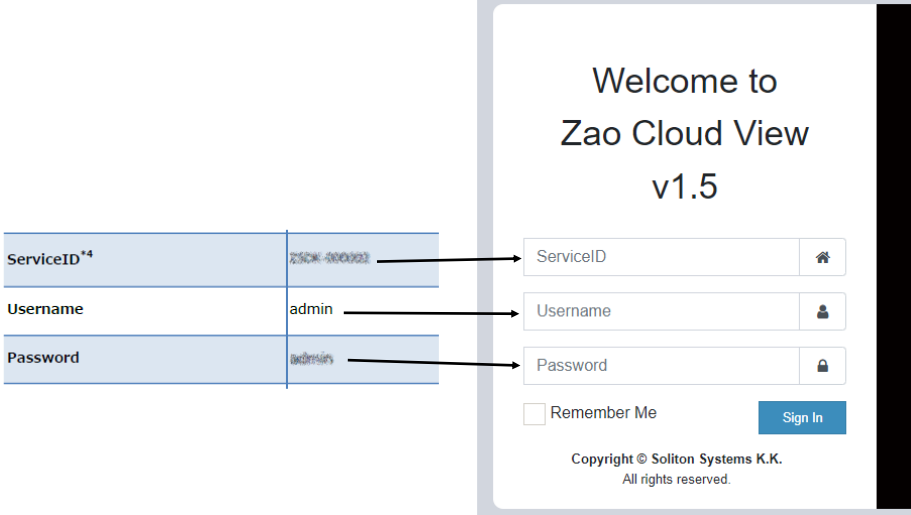

<span id="page-12-0"></span>Figure 3. 3-13 Enter login information

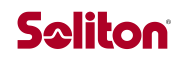

After logging in, a serial port selection dialog may appear [\(Figure 3. 3-14](#page-13-0) ). Since we will first check the operation without using the serial port, please select "Cancel" to proceed.

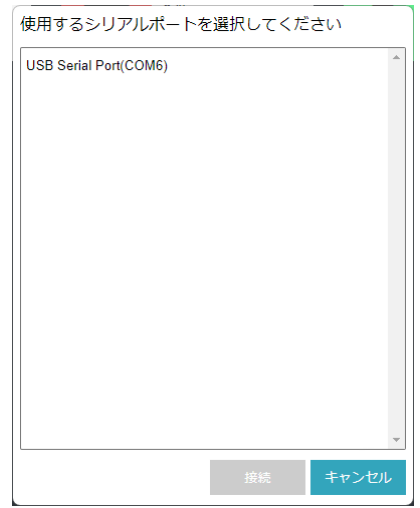

<span id="page-13-0"></span>Figure 3. 3-14 Serial Port Selection Dialog

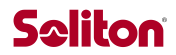

#### <span id="page-14-0"></span>4 Live Streaming Setup

This chapter describes the steps to start live distribution. This procedure must be performed only once the first time.

<span id="page-14-1"></span>4.1 Obtaining a pairing number

Make sure the following are connected to Jetson to start

- ⚫ HDMI Monitor
- ⚫ keyboard
- ⚫ Web camera
- ⚫ LAN connection to the built-in Ethernet See User's Guide for instructions on using USB-NIC, Wi-Fi, and Soliton MLU

After setup, Jetson will start in text mode. The control application will start automatically, [Figure 4-15](#page-14-2) The control app will automatically launch and display Not Paired as shown in Figure 41 (the upper left portion of the control app screen is shown in Figure 42)[.Figure 4-16](#page-14-3) If the Network failed message is displayed as shown in Figure 42, the ZAO CLOUD URL setting is incorrect or there is an error in the network connection. Please refer to the FAQ on zao-sdk.org for the solution.

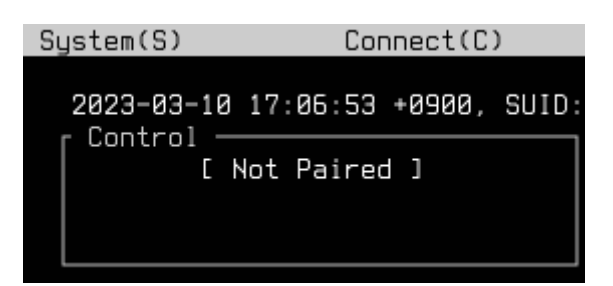

Figure 4-15 Control Application Initial Screen

<span id="page-14-3"></span><span id="page-14-2"></span>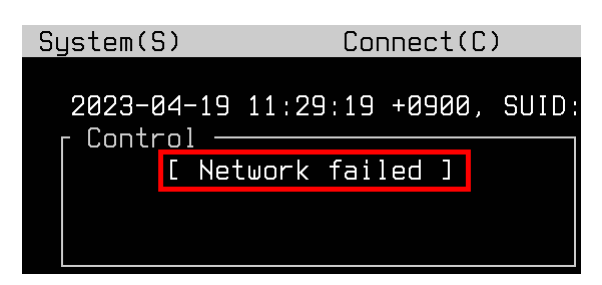

Figure 4-16 Control application screen (when Network failed)

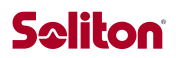

Press the c key on the keyboard to display the "Connect(C)" menu. [Figure 4-17](#page-15-1) If you select "Pairing" as shown in [Figure 4-18](#page-15-2) The pairing number will be displayed as shown in Figure 44. During the validity period of the pairing number (15 minutes), perform the process described in "4.2 Pairing" below. If the expiration date has passed, select "Pairing" from the "Connect(C)" menu again to obtain a new pairing number.

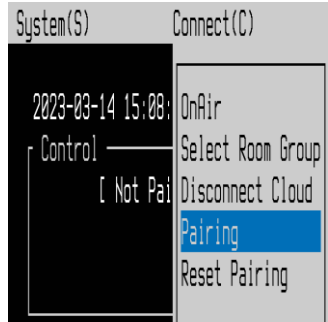

<span id="page-15-1"></span>Figure 4-17 Select Pairing from the Connect menu

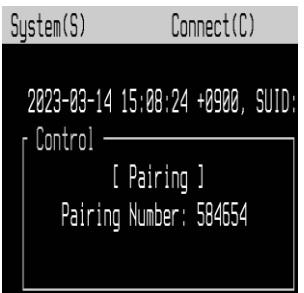

Figure 4-18 Pairing number display

#### <span id="page-15-2"></span><span id="page-15-0"></span>4.2 pairing

Next, perform the pairing operation on the receiver PC; sign in to Zao Cloud, and then click on the "Pairing" button on the receiver PC, [Figure 4-19](#page-15-3) Select "External Camera Management" from the left side menu, as shown in Figure 45. Click the "Not Paired" button on the External Camera Management screen that appears, [Figure 4-20](#page-16-0) Figure 46: Pairing Number Entry Dialog Box [Figure 4-18](#page-15-2) Enter the pairing number displayed in the Jetson control application as shown in Figure 45.

| online<br>コンテンツテーブル | ■ 外部カメラ管理           |         |                 |                   |         |            |           |                      |           |                                  |           |  |
|---------------------|---------------------|---------|-----------------|-------------------|---------|------------|-----------|----------------------|-----------|----------------------------------|-----------|--|
| ◎ダッシュボード            |                     |         |                 |                   |         |            |           |                      |           |                                  |           |  |
| ■■ライブ配信             | 検索                  |         |                 |                   |         |            |           |                      |           |                                  |           |  |
| ■ 蓄積映像              | No. ⊥ i             | 送信機名称 』 | 状態<br>$\perp$ î | ルーム名称:ルームニックネーム   | タイプ     | <b>PTZ</b> | 360°      | $\blacktriangleleft$ |           | $\bullet$                        | 設定        |  |
| □送信機管理              | 1                   | Jetson1 | Not Paired      | default : DEFAULT | RASCOW2 | ø          | $\bullet$ | $\bullet$            | $\bullet$ | $\bullet$                        | $\bullet$ |  |
| ※ グループ管理            | Showing page 1 of 1 |         |                 |                   |         |            |           |                      |           | $\mathbf{1}$<br>Next<br>Previous |           |  |
| ▲ユーザー管理             |                     |         |                 |                   |         |            |           |                      |           |                                  |           |  |
| ■ 2 外部カメラ管理         |                     |         |                 |                   |         |            |           |                      |           |                                  |           |  |
| →コログイン管理            |                     |         |                 |                   |         |            |           |                      |           |                                  |           |  |

<span id="page-15-3"></span>Figure 4-19 External Camera Management Screen

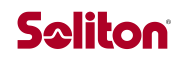

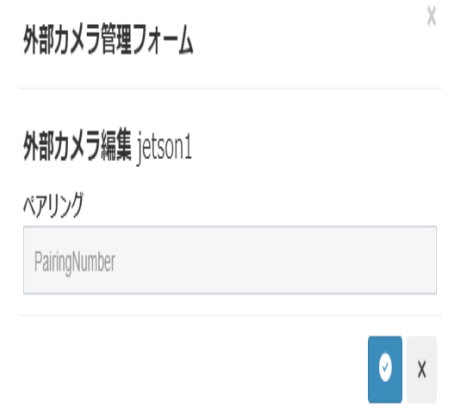

Figure 4-20 Pairing Number Entry Dialog

<span id="page-16-0"></span>If pairing is successful [Figure 4-19](#page-15-3) the status button on the external camera management screen will switch to the "Paired" display. In addition, the control application on Jetson will also change to [Figure 4-18](#page-15-2) The "Pairing" display shown in Figure 45 will change to "Connected" and video transmission will begin.

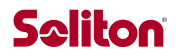

<span id="page-17-0"></span>4.3 live reception (e.g. radio)

When you select "Live Streaming" in Zao Cloud View, "Windows Security Important Warning" will appear. Please check all items and click "Allow access". The firewall access permission will be displayed only when you use it for the first time.

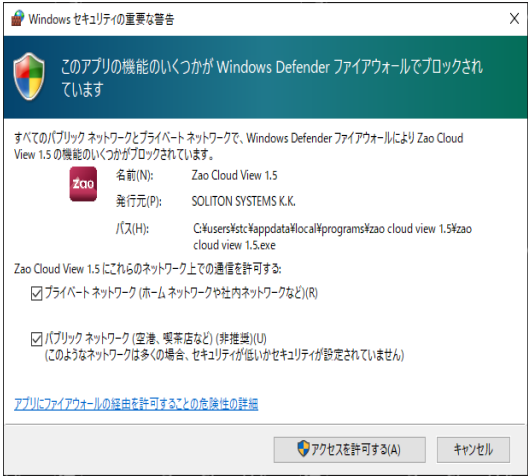

Figure 4-21 Firewall Access Permissions

Selecting Live Streaming will display the video transmitted from Jetson (Figure  $4-22$ ).

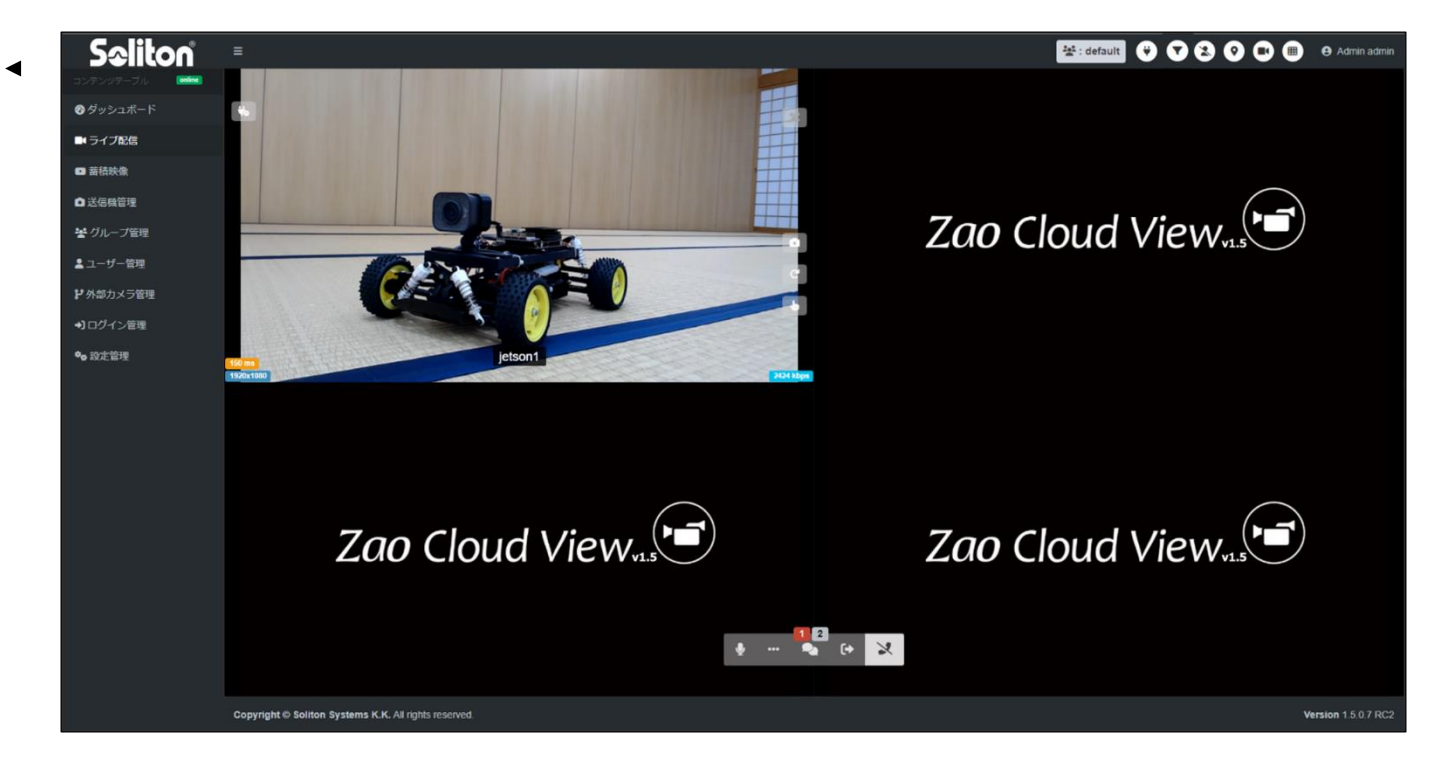

Figure 4-22 Live Streaming Screen

<span id="page-17-1"></span>The second and subsequent startups do not require pairing operations or firewall settings, and live streaming is possible.

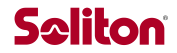

#### <span id="page-18-0"></span>4.4 Jetson Power Off

To power off Jetson, press the s key on the keyboard to bring up the "System(S)" menu of the control application and select "Shutdown System" on the menu. After a few moments, the green LED next to the Micro-USB connector on the Jetson Nano Developer Kit [\(Figure 2-7](#page-6-1) After confirming that the LED is off, unplug the power cable.

#### <span id="page-18-1"></span>4.5 Exit Zao Cloud View

<span id="page-18-2"></span>Before exiting Zao Cloud View, please log out from the top right corner of the screen [\(Figure 4-23](#page-18-2) ). If you exit without logging out, you may not be able to log in if you start Zao Cloud View without timeout. In this case, please wait for about one minute and log in again.

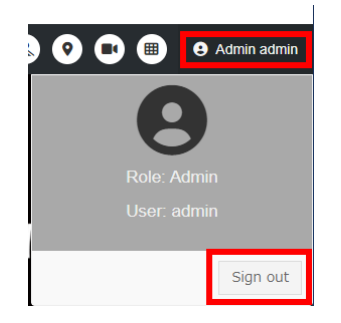

Figure 4-23 Logout Operation

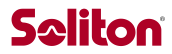

#### <span id="page-19-0"></span>5 Serial Tunnel Setup

This chapter describes the procedure for using serial tunnels (Figure 51[\).Figure 5-24](#page-19-2) Start with Jetson Power Off and Zao Cloud View closed.

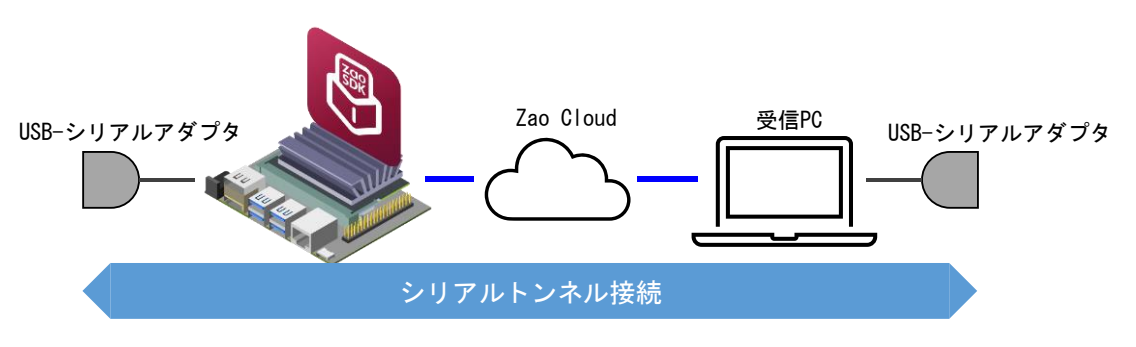

Figure 5-24 Serial Tunnel Operation Image

<span id="page-19-2"></span>In this chapter [Figure 5-25](#page-19-3) This chapter describes the procedure for verifying that data sent to the left of the PC is received from the right through the serial tunnel and vice versa in the configuration shown in Figure 52.

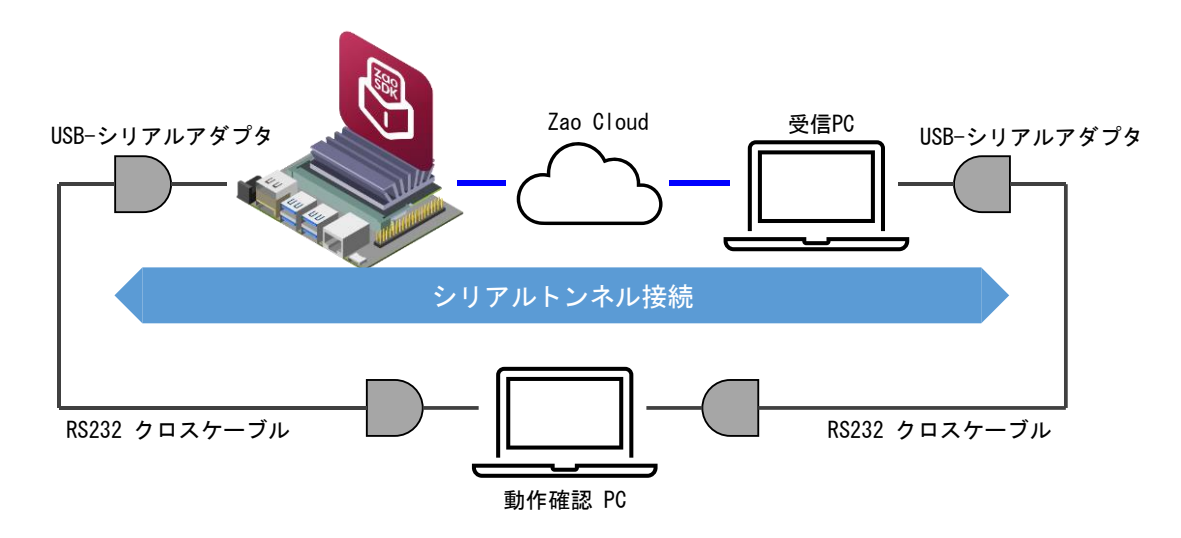

Figure 5-25 Serial Tunnel Operation Check Configuration

<span id="page-19-3"></span>The default is a serial tunnel connection with a baud rate of 115200 bps. Please refer to the user's guide to change the baud rate.

#### <span id="page-19-1"></span>5.1 Preparation of PC for operation check

Connect the two USB-to-serial adapters and make sure they are recognized by the COM ports.

Install a terminal application such as Tera Term.

Run two Tera Term programs, open each COM port, and set the speed to 115200, data to 8bit, parity to

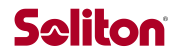

none, stop bit to 1bit, and flow control to none.

<span id="page-20-0"></span>5.2 USB to Serial Adapter Connection

Connect the USB to serial adapter to the USB connector on Jetson.

Then, after connecting the USB-serial adapter to the receiving PC, launch Zao Cloud View and login. Select the COM port you wish to use and click "Connect" to proceed; note that some PCs may list COM ports other than that of the USB-serial adapter you connected. If you have previously selected and "connected" to a COM port, that port will be automatically selected and the dialog will not appear. How to change the port is described below.

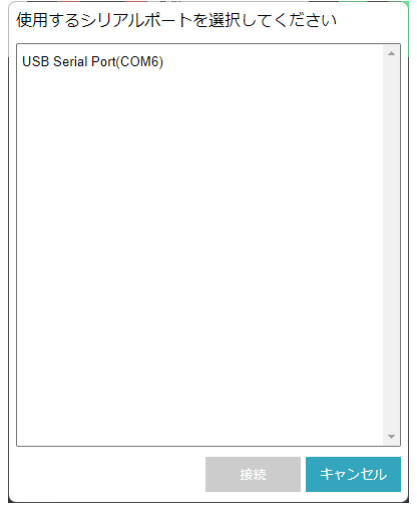

Figure 5-26 COM Port Selection

The serial icon at the top of the screen appears red when connected to the COM port [\(Figure 5-27](#page-20-1) ). This icon can be clicked to disconnect or connect the COM port.

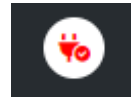

Figure 5-27 Serial icon (with COM port connected)

<span id="page-20-1"></span>If you have inadvertently selected a COM port that is not the intended one, or if you want to change the port, start over by operating Zao Cloud View as follows

- 1. Log out
- 2. Select "Cache clear" from the View menu
- 3. Restart Zao Cloud View

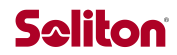

#### <span id="page-21-0"></span>5.3 Start of serial communication

[Figure 5-25](#page-19-3) Connect the RS232 crossover cable as shown in Figure 52, then turn on the Jetson and start live transmission.

To start serial communication, click the Start Serial Communication button displayed in the upper left corner of the video on the live-streaming screen.

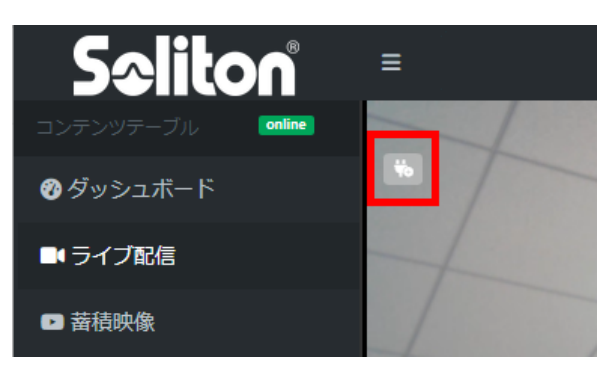

Figure 5-28 Start of serial communication

The button to start serial communication is displayed in orange. When serial communication starts, TX and RX blink according to the data flow.

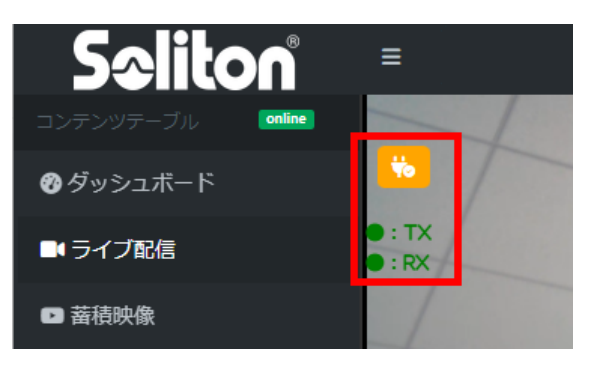

Figure 5-29 Serial communication in progress

Confirm that when you input text on one side of Tera Term on the PC, it is displayed on the other side, and that the text is also displayed in the opposite direction.

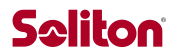

#### <span id="page-22-0"></span>6 Receiving PC Operating Environment

<span id="page-22-1"></span>The minimum operating environment for the receiving PC is shown in [Table 1](#page-22-1) and the recommended environment is shown in [table \(e.g. Table 1\) 2](#page-22-2) The recommended minimum system requirements are shown in Table 1 and Table 2.

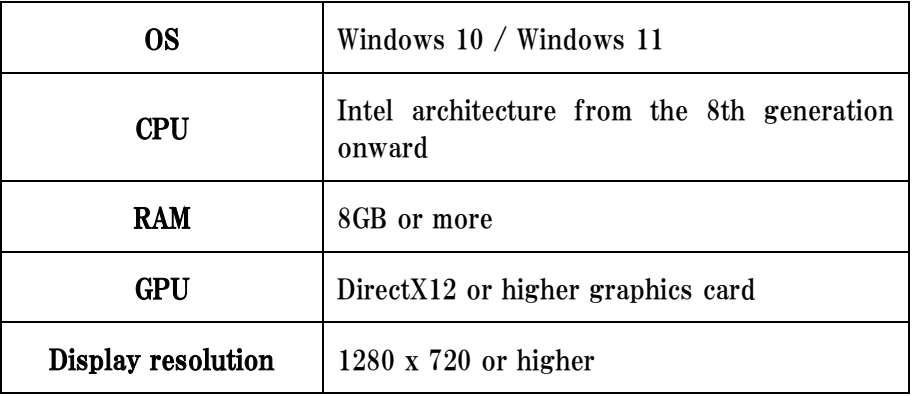

#### Table 1 Minimum Operating Environment

<span id="page-22-2"></span>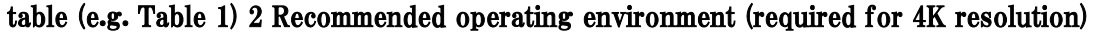

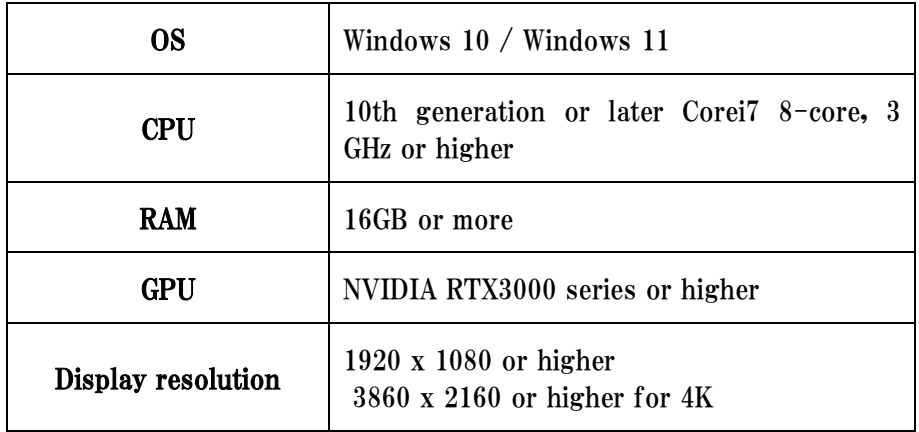

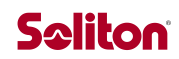

### <span id="page-23-0"></span>7 Update History

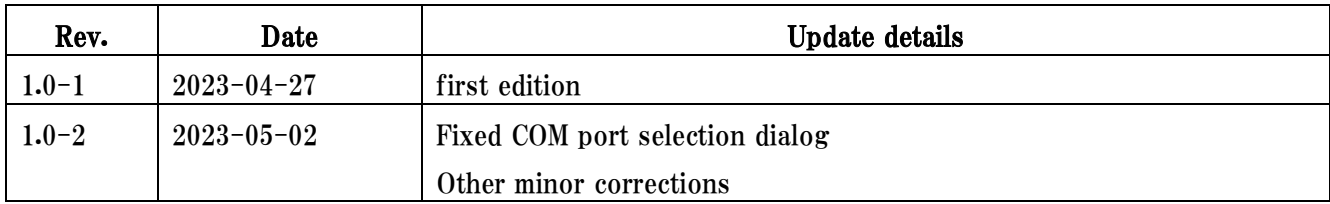